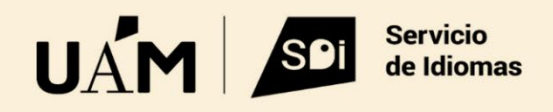

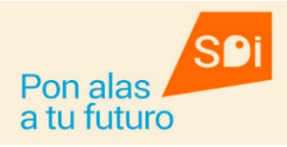

 $\parallel$ 

## **INSTRUCCIONES DE MATRÍCULA CURSOS DE IDIOMAS**

Tienes **que acceder a Sigma** a través de nuestro acceso y tu ID de usuario y contraseña:

htps://secretaria-[virtual.uam.es/Navegacion/InicioAlumno\\_mat\\_idiomas.html](https://secretaria-virtual.uam.es/Navegacion/InicioAlumno_mat_idiomas.html)

También puedes entrar a **Sigma de estudios oficiales** con tu ID de usuario y contraseña pero selecciona la opción OTRA FORMACIÓN UAM y a continuación **ESTUDIANTES SERVICIO DE IDIOMAS**.

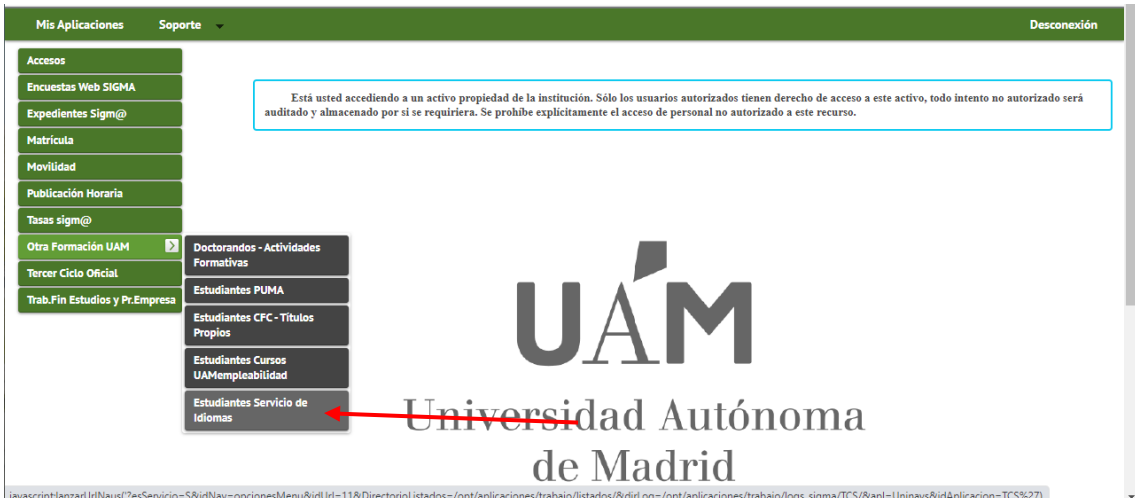

A continuación, haz clic sobre la opción **MATRÍCULA**. El sistema te muestra a continuación la pestaña **ALTA DE NUEVA MATRÍCULA**. En el cuadro **ESTUDIO A MATRICULAR**, selecciona la convocatoria activa de Linguaskill y haz clic en el botón ALTA DE NUEVA MATRÍCULA.

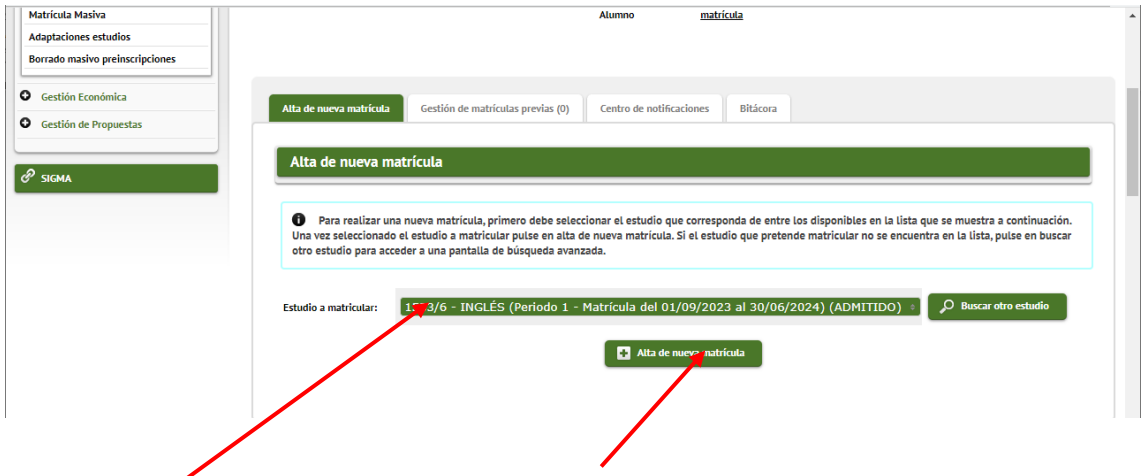

En la pantalla siguiente, el sistema muestra tus datos personales. Si está todo correcto, activa la casilla para dar tu conformidad sobre el uso del tratamiento de dichos datos y haz clic sobre el botón **ACEPTAR** que se encuentra en la parte inferior de la página.

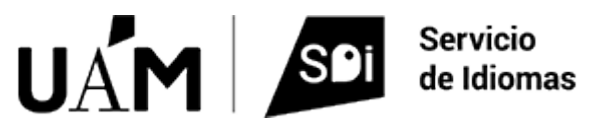

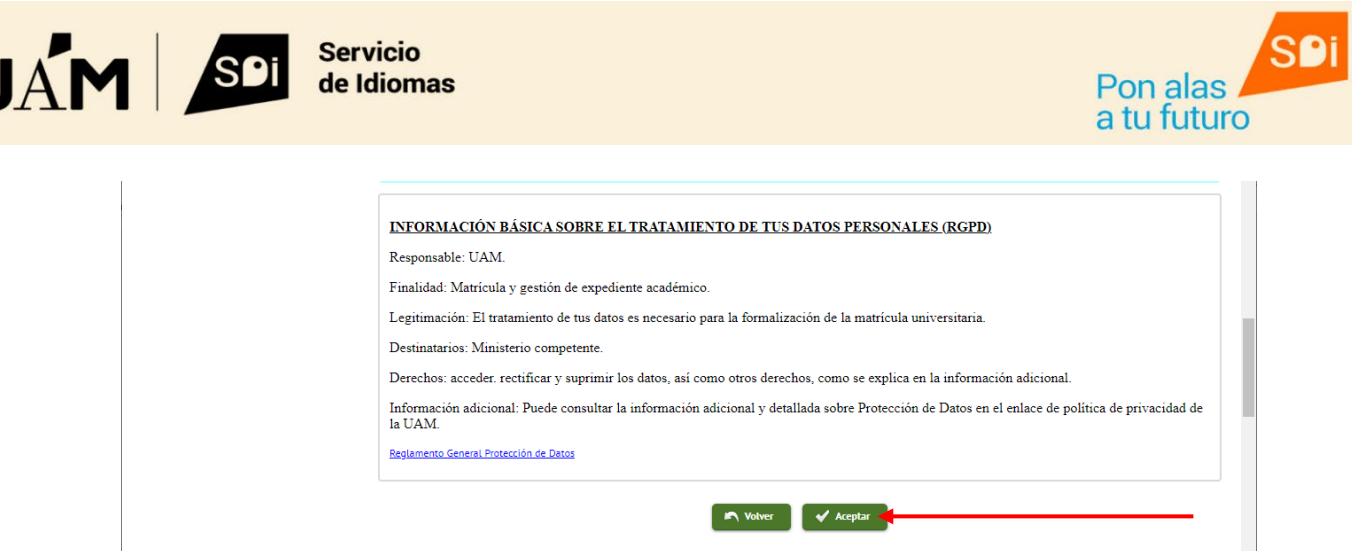

A continuación, haz clic en el botón **ACEPTAR** 

El sistema muestra a continuación el curso en el que te puedes matricular. Para elegir el grupo que te interesa, haz clic sobre el botón **+** que aparece junto al código

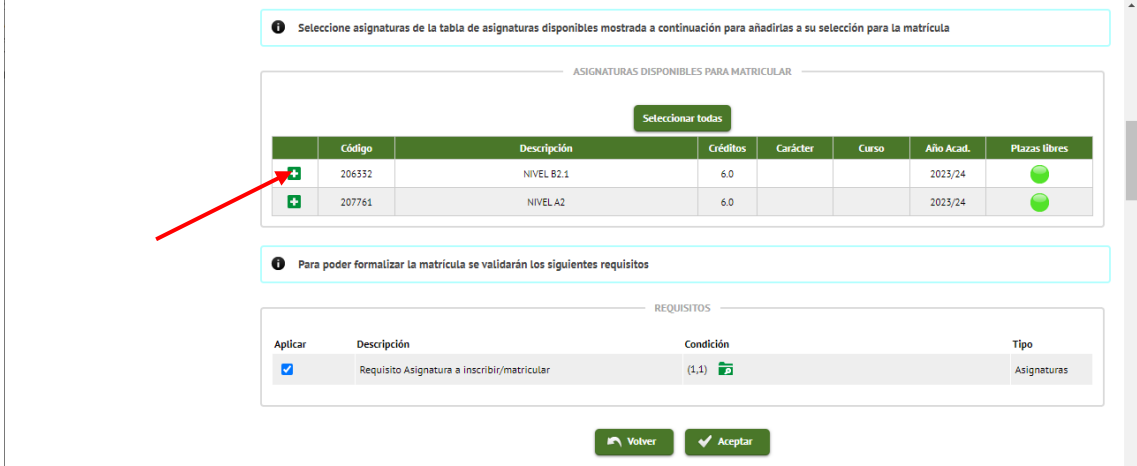

El sistema muestra los grupos disponibles en el nivel correspondiente y el número de plazas que quedan. Selecciona el que más te interese y haz clic en el botón **ACEPTAR**.

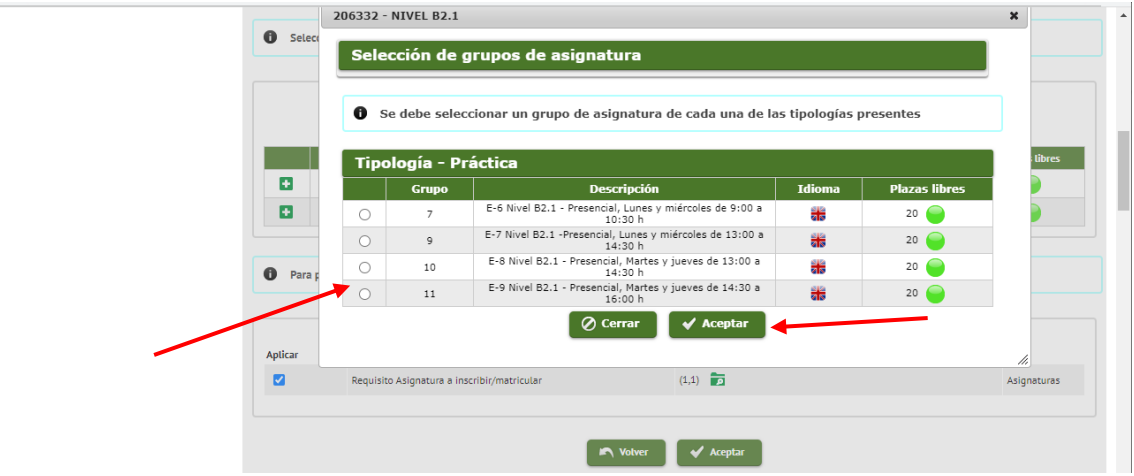

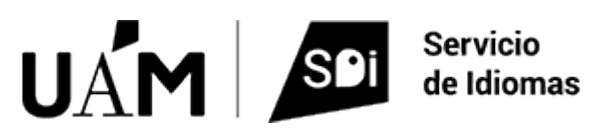

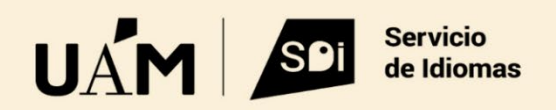

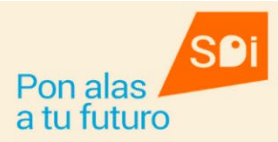

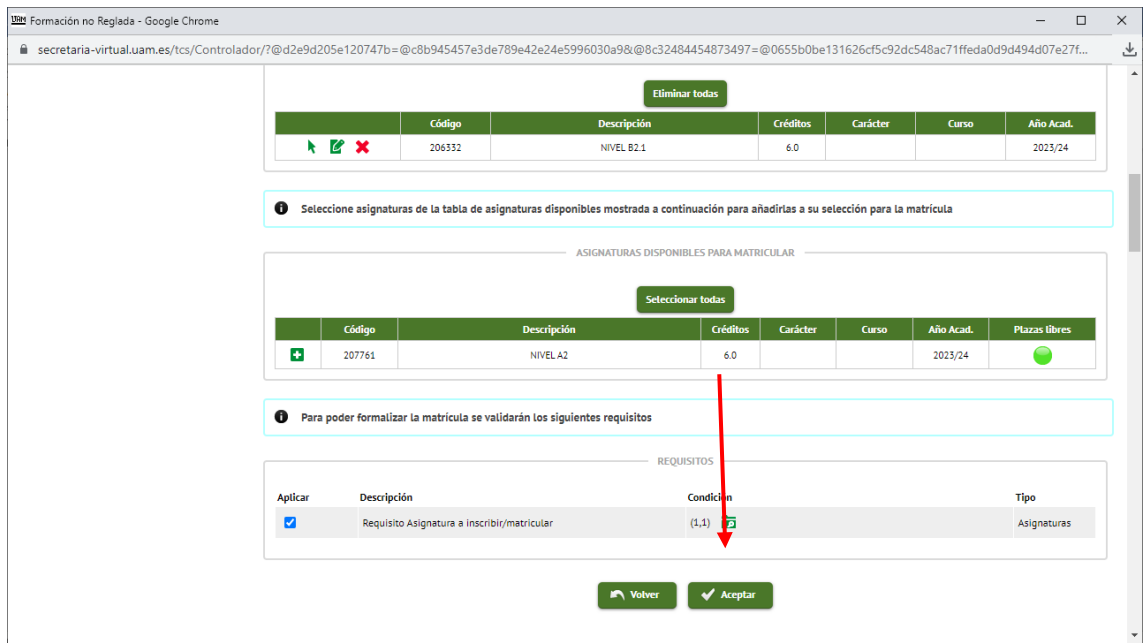

Si todo está correcto, haz clic en **ACEPTAR**.

En la siguiente pantalla, puedes seleccionar la opción correspondiente si tienes derecho a una bonificación en la tasa académica (no hay bonificaciones en la tasa administrativa). Te tienen que haber grabado esa condición en la secretaría de tu facultad.

Para seleccionar la opción que te corresponda, haz clic en el campo **APLICAR DESCUENTO**. Se activará el cuadro que aparece a la derecha con los datos grabados en la secretaría de tu facultad.

Pulsa el botón CALCULAR TOTAL y a continuación, haz clic sobre el botón ACEPTAR.

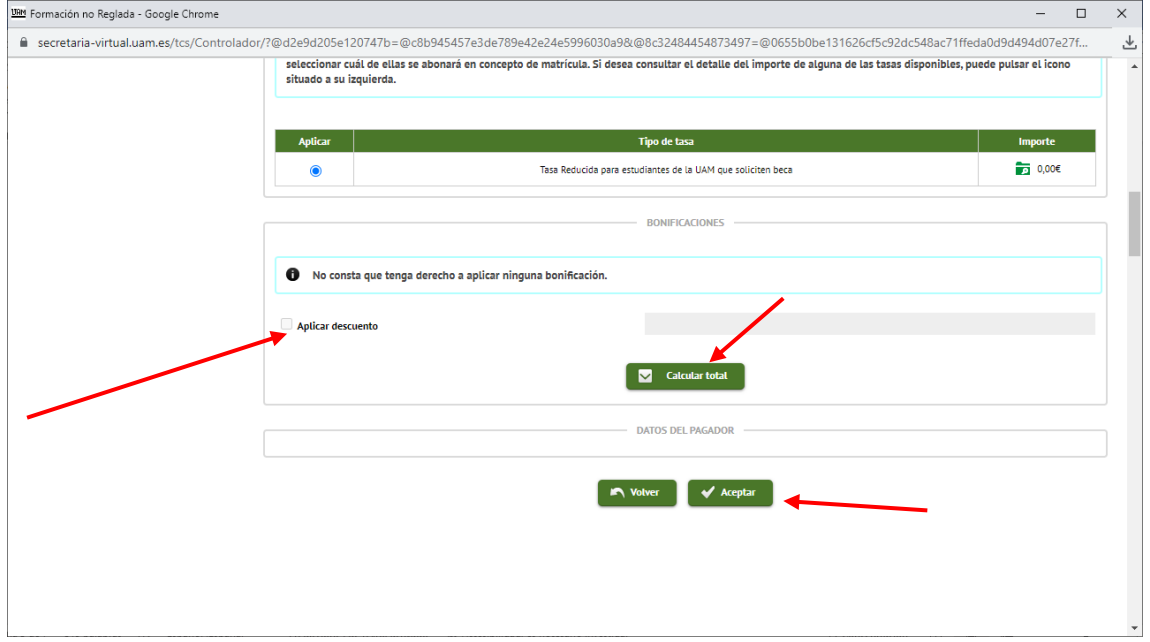

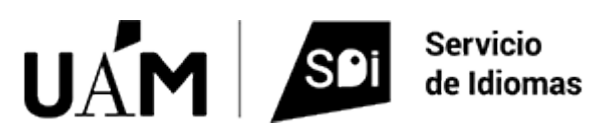

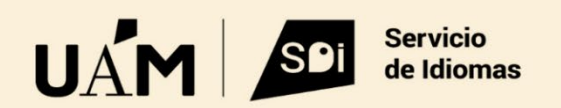

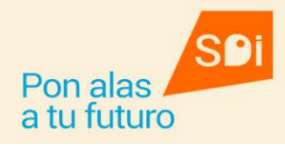

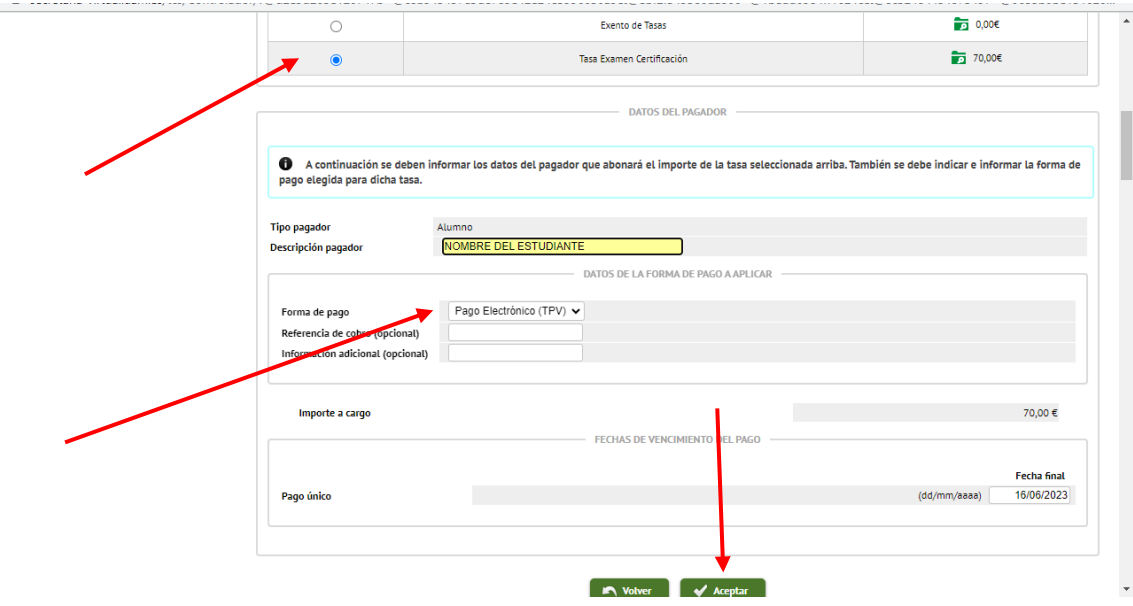

En la pantalla siguiente, el sistema muestra un resumen de las opciones elegidas por el/la estudiante. Si todo está correcto, haz clic sobre el botón **CONFIRMAR**. Si quieres revisar algo, haz clic sobre el botón **VOLVER**.

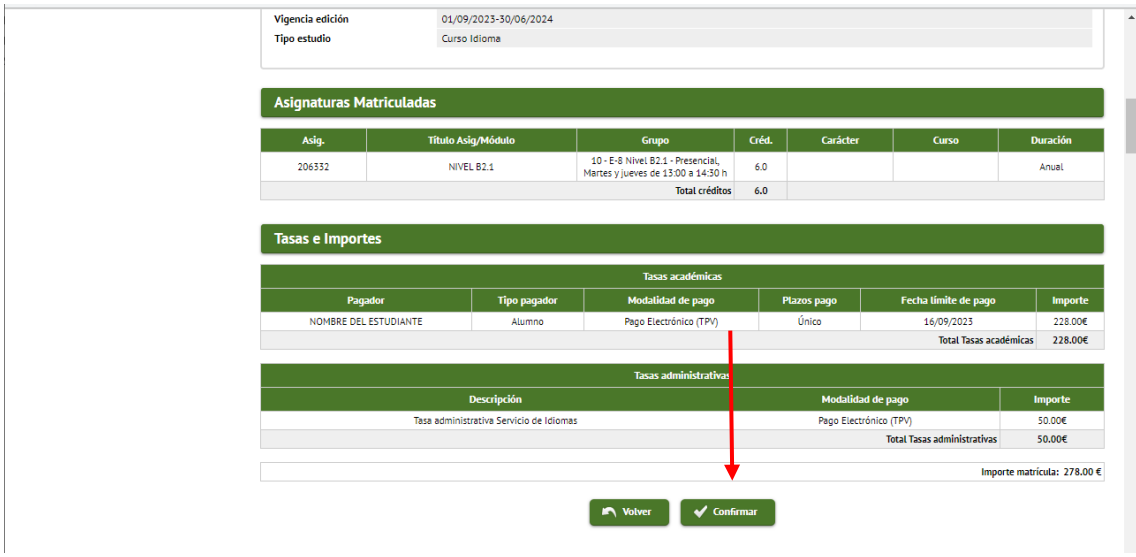

Cuando pulsas el botón **CONFIRMAR**, el sistema te muestra a continuación una pantalla en la que debes introducir los datos del titular de la tarjeta bancaria con la que se va a realizar el pago. Hay que introducir el nombre completo y datos de contacto.

También va a pedir una dirección de correo electrónico, que puede ser personal o la de la UAM.

También tienes que autorizar las condiciones del pago online que vas a realizar. Para ello, tendrás que activar la casilla correspondiente:

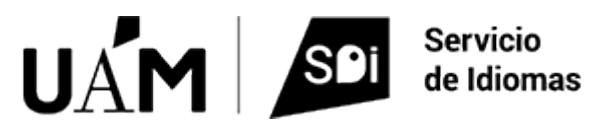

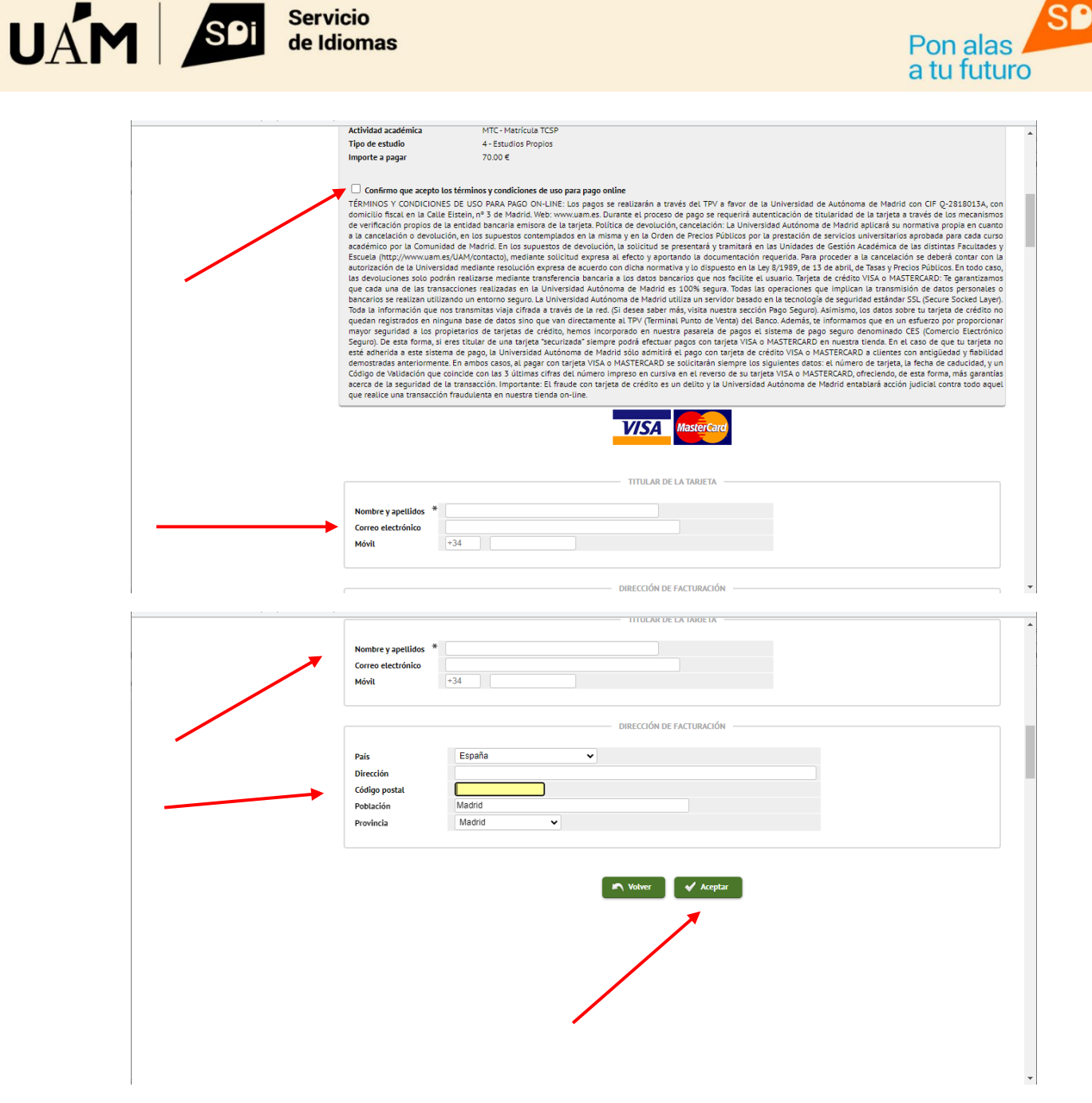

Una vez que pulsas el botón **ACEPTAR**, el sistema conecta con la pasarela de pagos en la que tendrás que introducir el **número de la tarjeta bancaria**, la **fecha de caducidad** y el **Código de seguridad**.

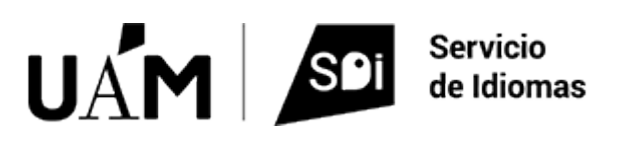

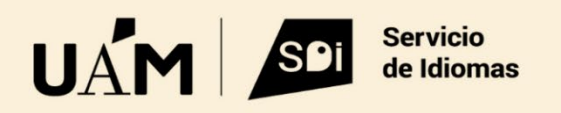

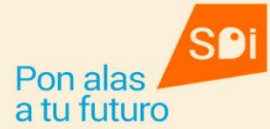

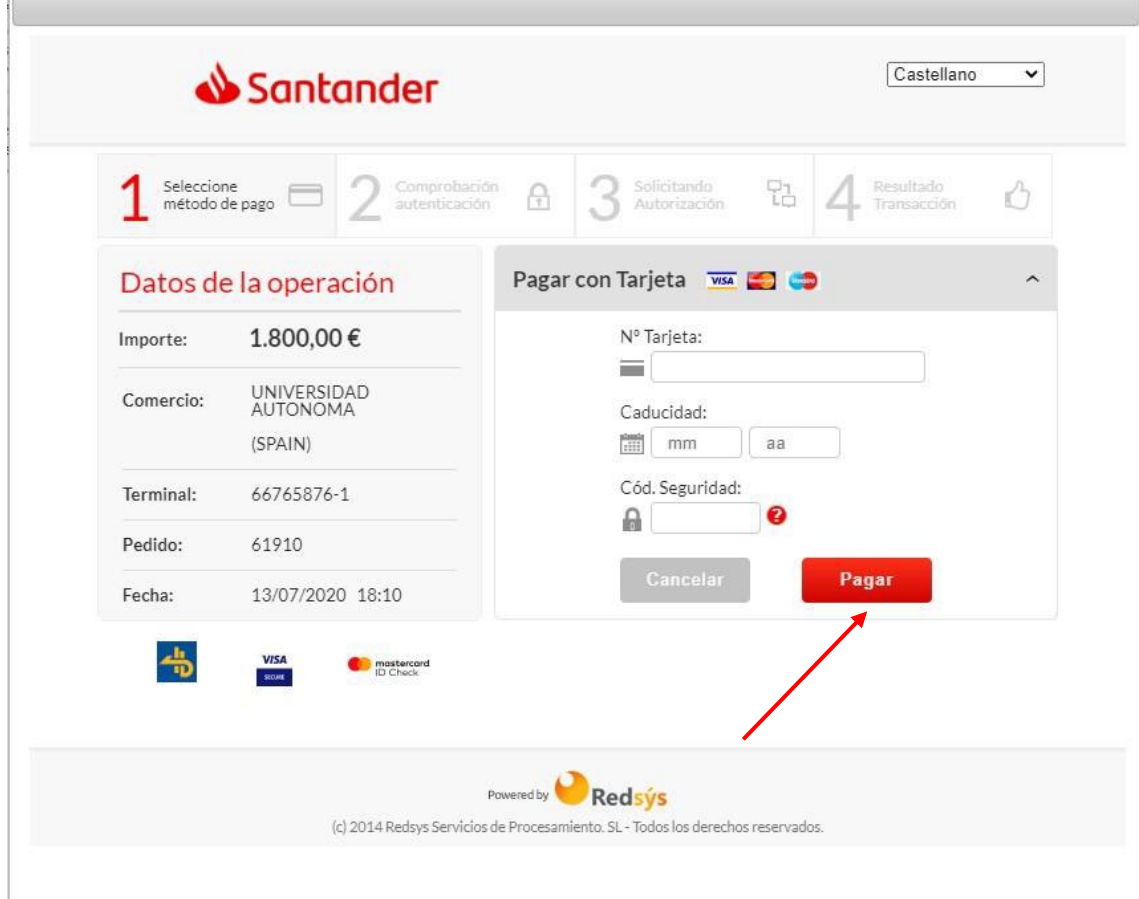

Una vez introducidos los datos, haz clic en el botón **PAGAR**.

Es muy posible que, por motivos de seguridad, tengas que introducir también algún dato adicional que tu banco te envíe al teléfono móvil y el sistema te muestre una pantalla adicional en la que introducir dicho código.

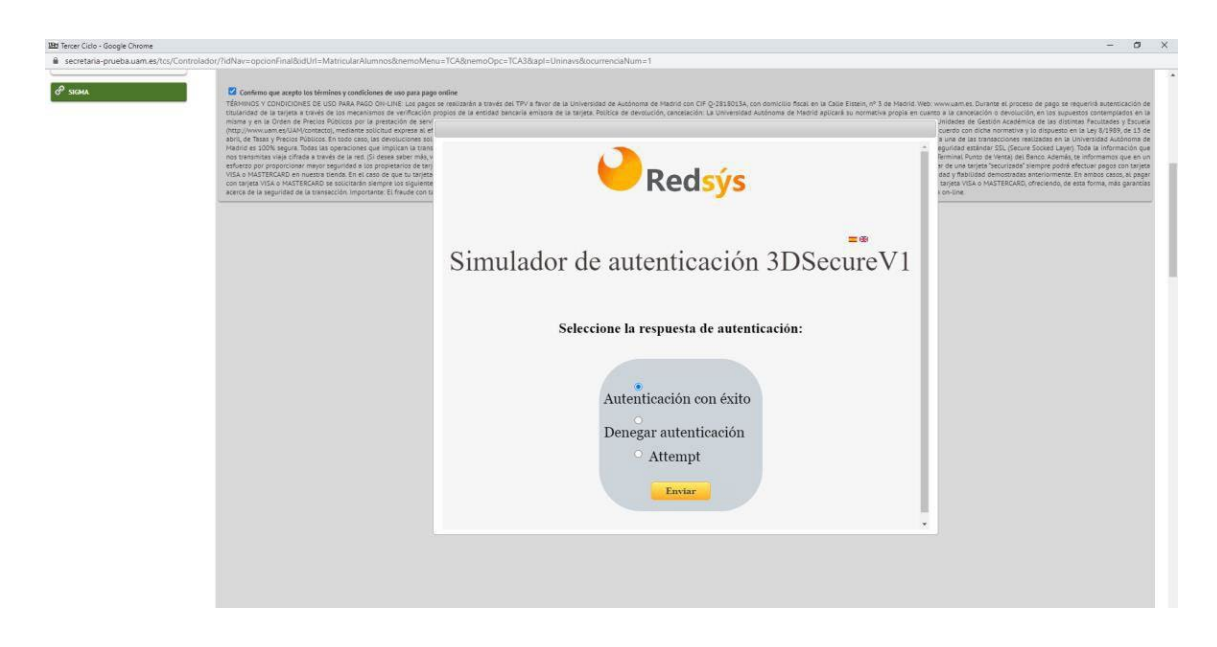

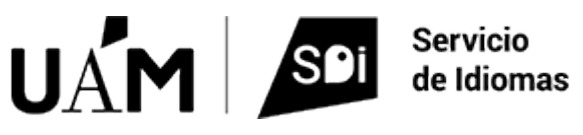

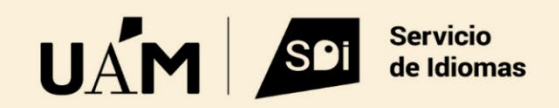

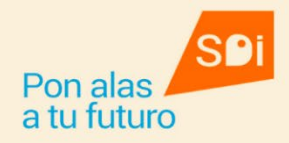

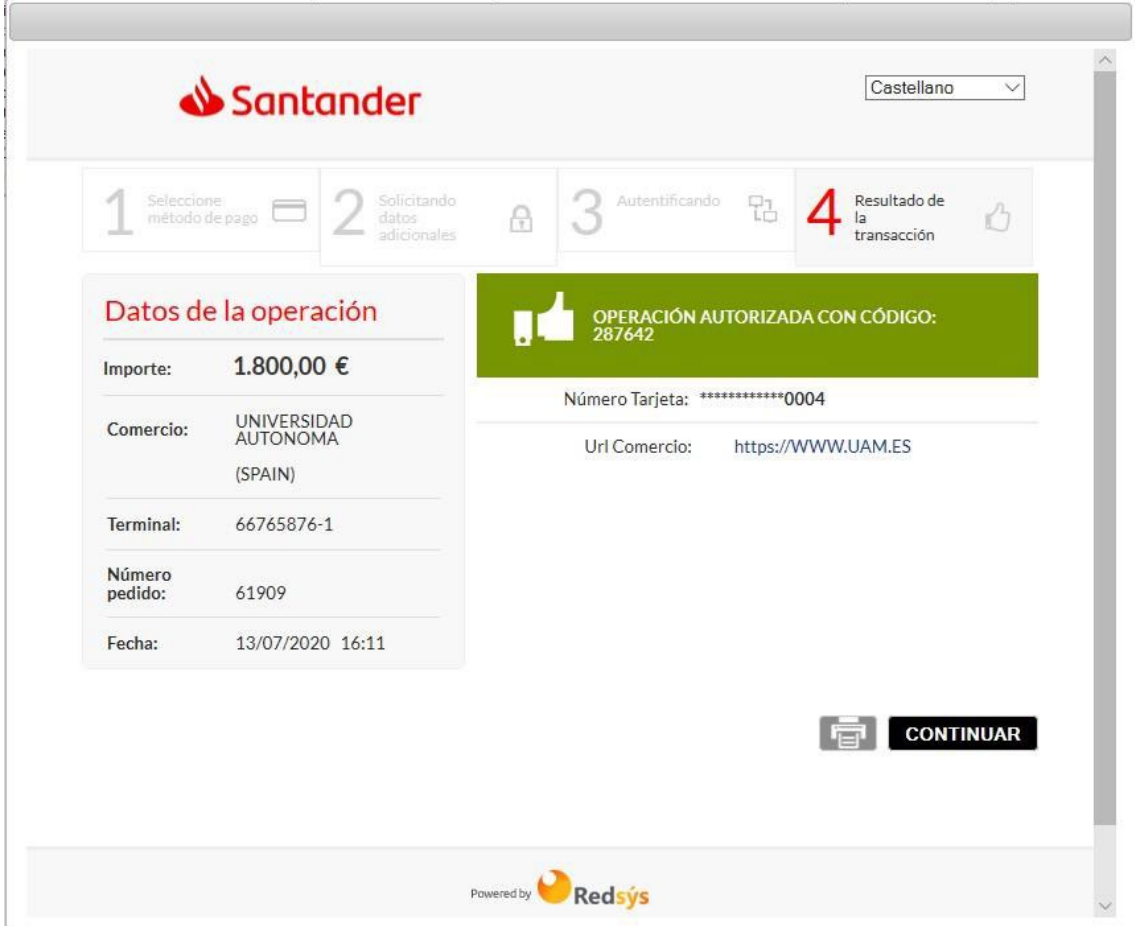

La matrícula queda formalizada cuando puedes descargarte el resguardo del pago y el de la matrícula.

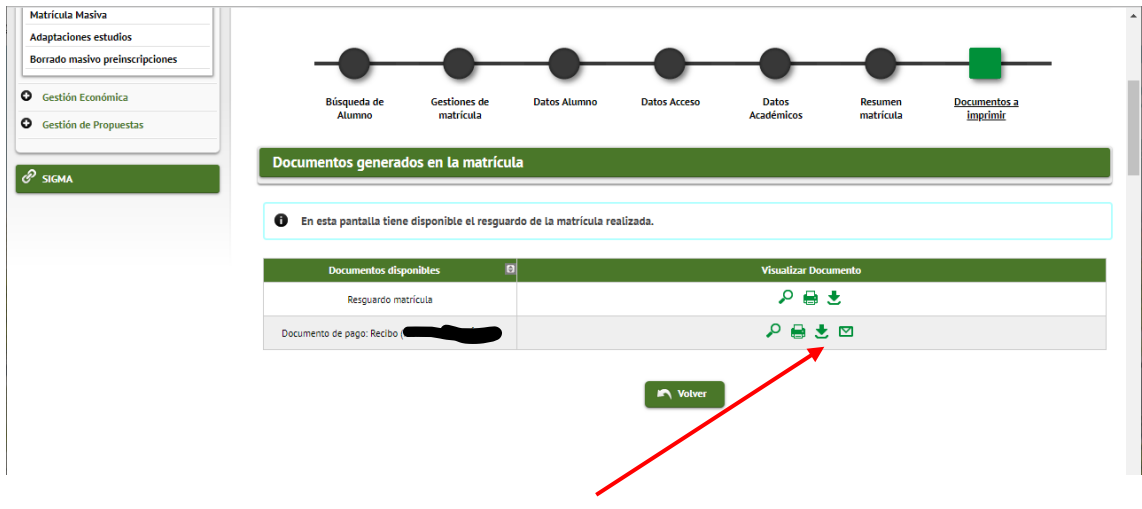

Si tienes cualquier problema, por favor, contacta co[n servicio.idiomas@uam.es.](mailto:servicio.idiomas@uam.es)

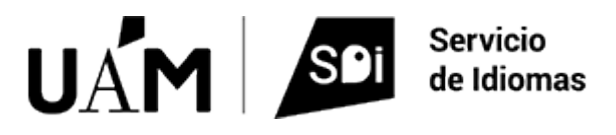